## Instrukcja wykonania testów programem WinMTR

- I. Przygotowanie do testów
	- 1. Proszę **wyłączyć wszystkie urządzenia podłączone do Internetu** za wyjątkiem komputera na którym będę przeprowadzane testy.
	- 2. Na komputerze testowym proszę **wyłączyć wszystkie programy korzystające z Internetu** oraz przerwać wszelkie procesy w przeglądarce korzystające z Internetu (ściąganie plików, oglądanie filmów, słuchanie radia etc.). Proszę się upewnić, że żaden program nie pobiera aktualizacji w tle, zwłaszcza Windows 10.
	- 3. Proszę podłączyć komputer testowy **kablem do routera** (lub bezpośrednio do anteny jeżeli usługa jest dostarczana drogą radiową), czyli nie poprzez domowe wifi (domową sieć bezprzewodową). W przypadku światłowodu można się podłączyć bezpośrednio ale proszę poprawnie skonfigurować protokół pppoe. Przy konfiguracji pppoe (zwłaszcza w routerze) proszę sprawdzić ustawienie parametr MTU, Powinien być mniejszy niż 1450. Często wartość domyślna jest większa niż 1450. UWA-GA: *Domowe połączenie Wifi nie jest częścią naszej usługi a jest bardzo podatne na zakłócenia. W celu wykluczenia tego elementu prosimy go pominąć podłączając się kablem bezpośrednio pod router. W przypadku gdy na połączeniu kablowym usługa działa poprawnie a na wifi gorzej to proszę skorzystać z linków poniżej*
	- 4. Jeśli problem z usługa występuje w określonych przedziałach czasu, prosimy o wykonanie testu w możliwie podobnym przedziale czasowym. Prosimy o wyłączenie podczas wykonywania testu programów typu P2P oraz wyłączenie programu typu firewall lub udostępnienie na nim wszystkich portów.
	- 5. Proszę się upewnić czy jest na dysku program typu mtr, np.: winmtr dla Windows. Jeżeli takiego nie ma to proszę o ściągnięcie takiego programu z Internetu. W wyszukiwarkę proszę wpisać mtr oraz nazwę posiadanego systemu operacyjnego, np.: "mtr windows".
- II. Testowanie
	- 1. Uruchamiamy program WinMTR:

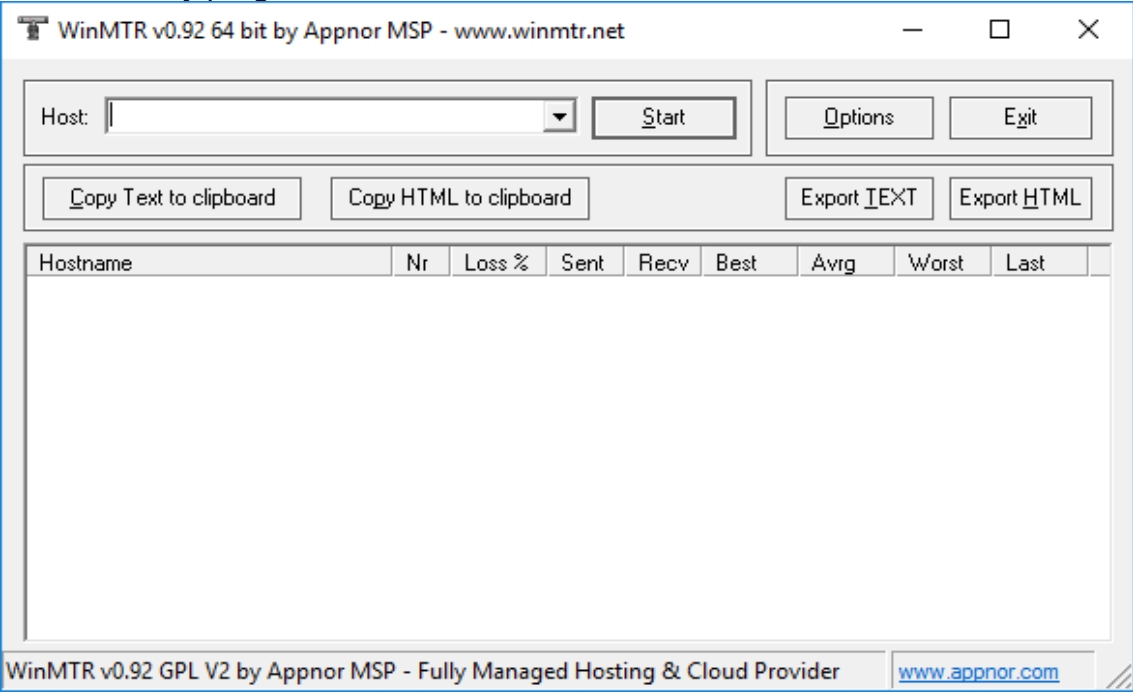

2. W polu HOST wpisujemy adres domenowy lub IP serwera, przy połączeniu z którym występuje problem z usługą, np. wp.pl, trójmiasto.pl lub 212.77.100.101 (adres IP dla wp.pl) lub jpk.pl:

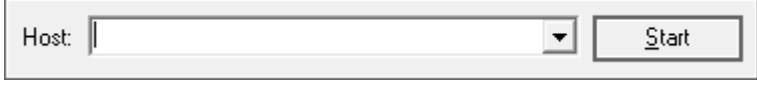

3. wciskamy przycisk Start:  $\underline{\mathsf{Start}}$ 

## 4. program zacznie wykonywać test (przykład dla jpk.pl):

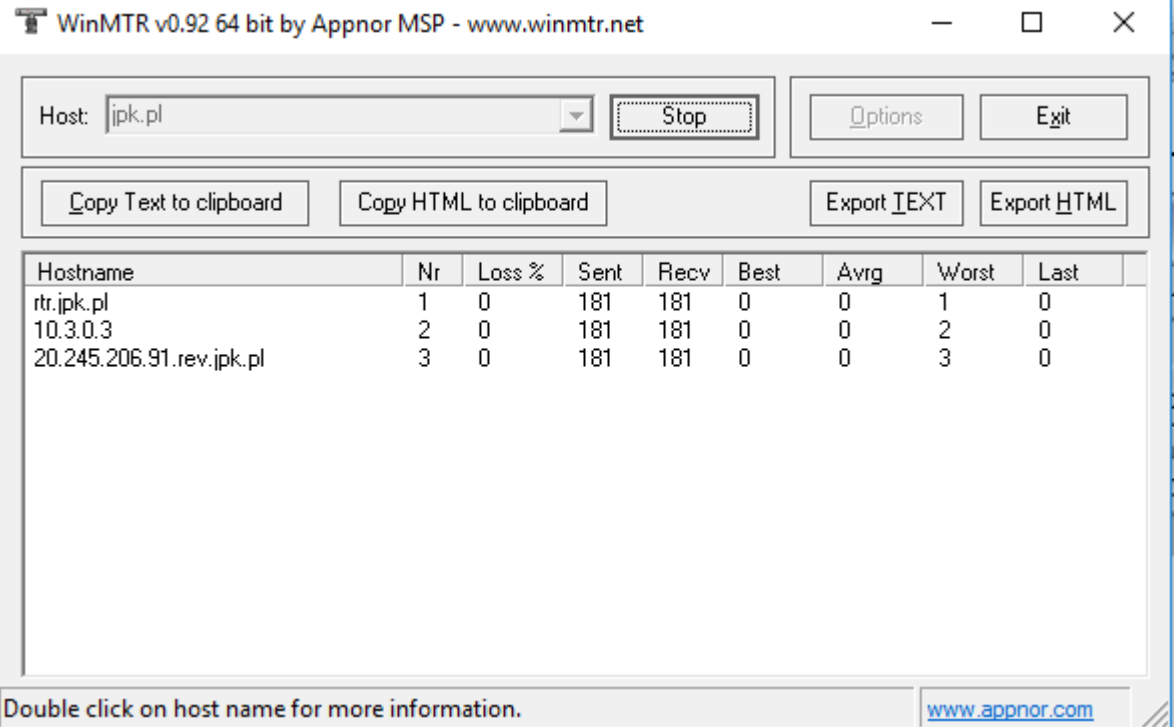

## 5. Po wykonaniu około 100 do 500 operacji sent:

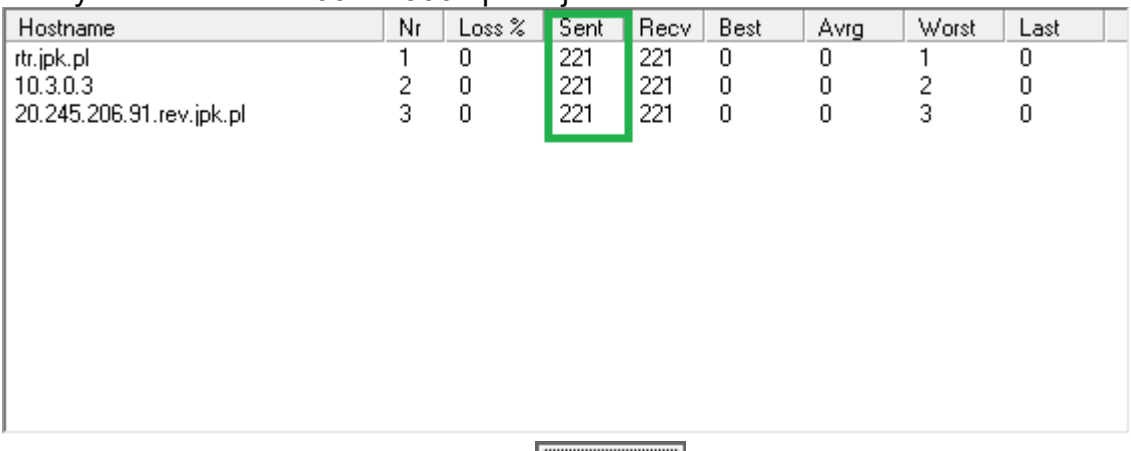

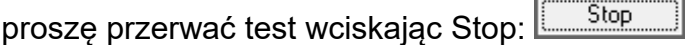

6. Następnie wciskamy na klawiaturze klawisz "print screen". Proszę pamiętać, że różne klawiatury mają ten klawisz w różnych miejscach, przykładowe umiejscowienie tych klawiszy:

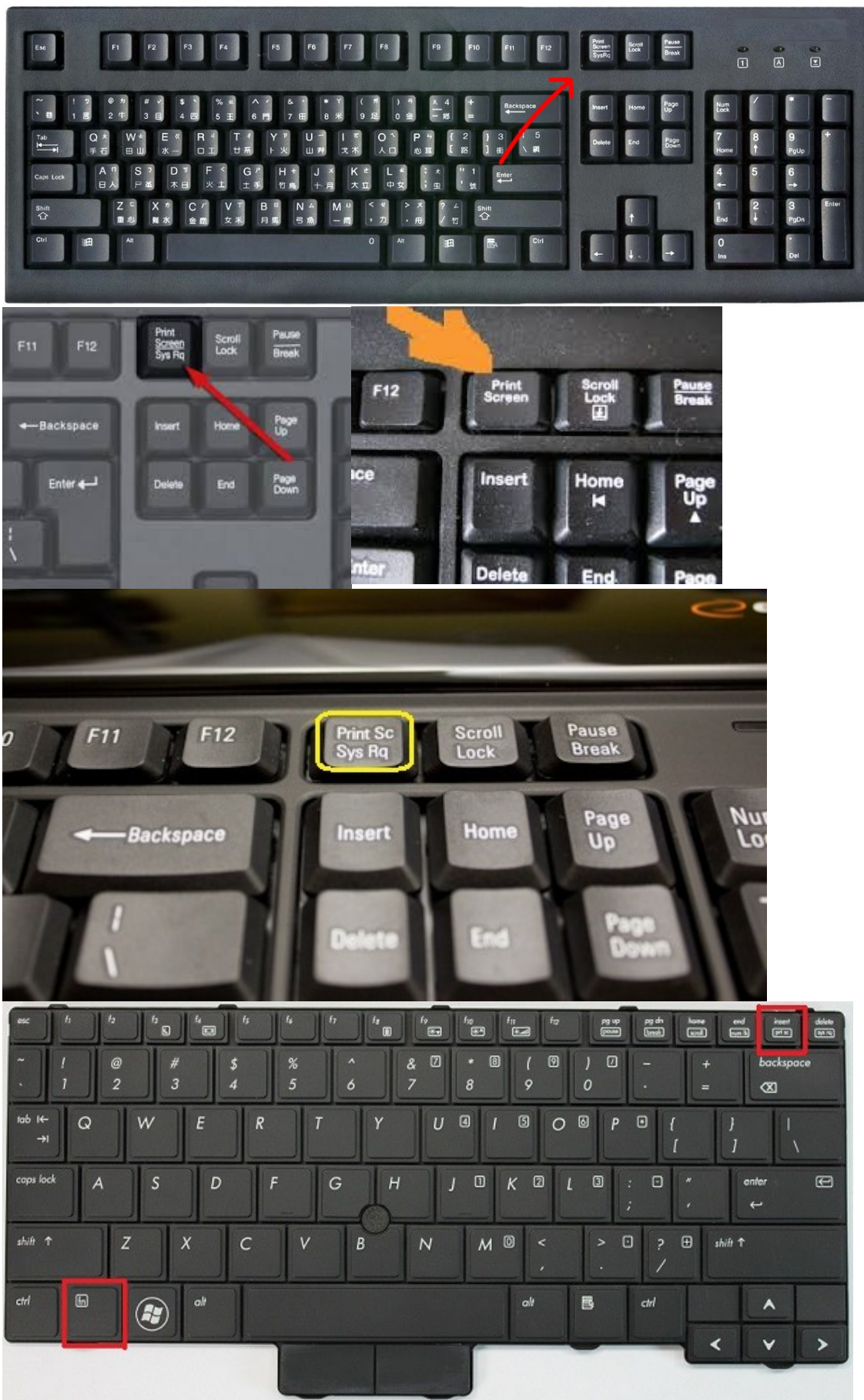

- 7. Otwieramy dowolny program pocztowy i wklejamy tzw. screena do maila poprzez kombinację klawiszy <ctrl>+<v>.
- 8. Dla porównania proszę też zrobić test do naszej strony tj. jpk.pl.
- 9. Oczywiście cała tę operację można powtórzyć dla innych stron lub serwerów z którymi jest problem.
- 10. Wysyłamy e-mail do naszego biura, tj.: [bok@jpk.pl.](mailto:bok@jpk.pl)

*W razie problemów prosimy o kontakt z nami.*

- pozdrawiamy JPK -------------------------- Biuro Obsługi Klienta ul. Starogardzka 45 83-010 Straszyn http://www.jpk.pl tel.: 0 801 080 234 z komórek: 0 58 741 72 72